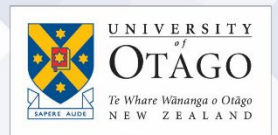

## How to connect to the eduroam Wi-Fi service at another location using Windows 7 (Ultimate edition with Service Pack 1)

These instructions will help University of Otago staff and students connect to the eduroam wireless (Wi-Fi) service at participating locations. The default eduroam WLAN settings for your laptop are:

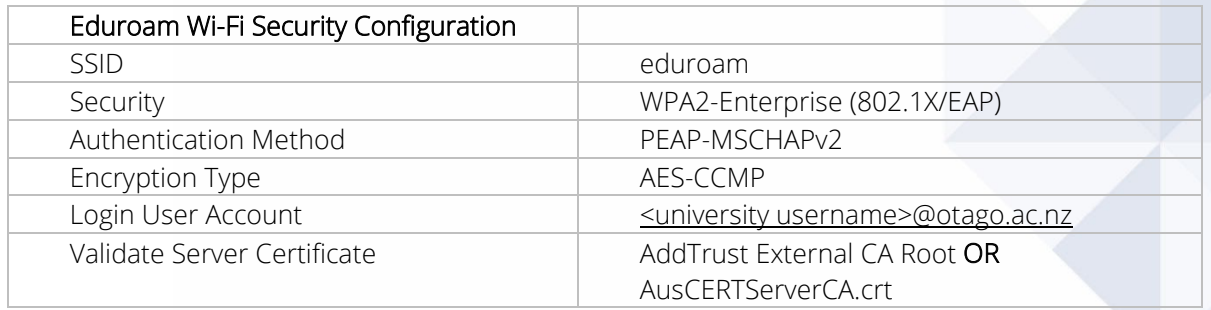

The Trusted Root CA certificate can be downloaded here if required:

<https://www.quovadisglobal.com/download-roots-crl/>

Select: QuoVadis Root CA2 SHA1 - RSA – 4096 Download as DER

QuoVadis Root CA2 SHA1 - RSA - 4096

Valid until: 24/Nov/2031 Serial: 05 09 CRL: http://crl.quovadisglobal.com/qvrca2.crl Download as DER - Download as PEM

This section provides step-by-step instructions to configure your eduroam WLAN settings.

1. Once you are at the eduroamparticipating location, click on your Network Connections icon (wireless bars) in the system tray, and click on eduroam from the available wireless networks.

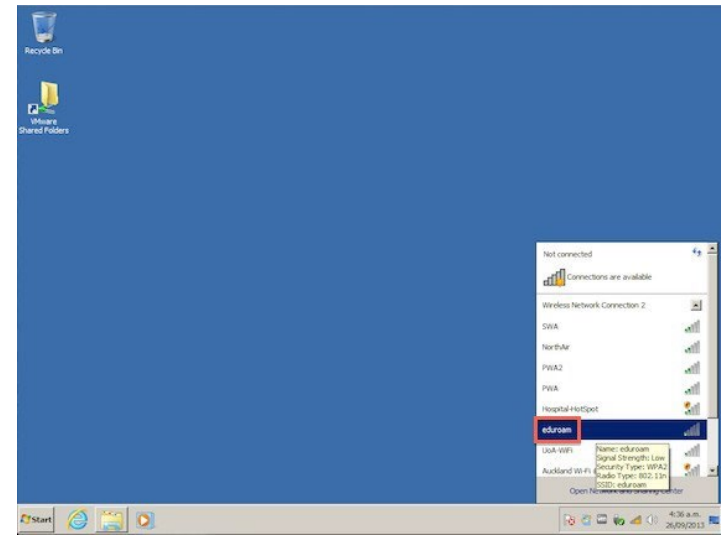

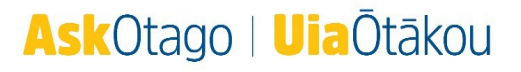

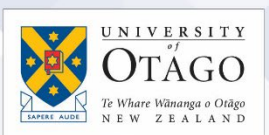

2. In the Network Authentication window, enter your University of Otago username (in the format <username>@otago.ac.nz) and password.

Click OK.

- 3. You will be prompted to accept the credentials (security certificate) from the authentication server. Click on the Details arrow.
- 4. Check that the RADIUS server is wlan.otago.ac.nz and the Root CA is AddTrust External CA Root.

Click the Connect button.

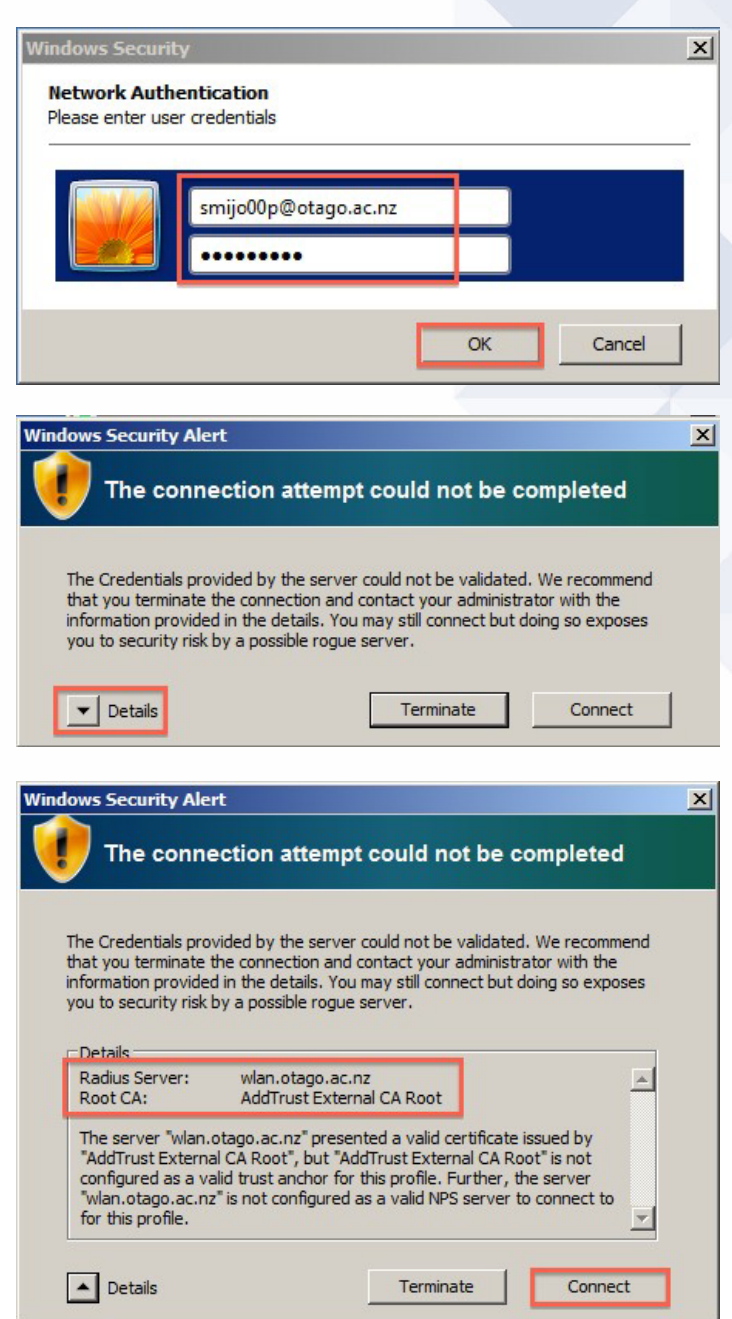

Open your web browser and go to [http://www.otago.ac.nz](http://www.otago.ac.nz/) to confirm that you are connected to the eduroam network. If this step fails, please reconnect to the eduroam wireless network by disabling then reenabling your Wi-Fi. You will be asked for your University of Otago login credentials again.

Please contact AskOtago if you need any help with setting up Windows 7 for eduroam: phone 64 3 479 7000 or 0800 80 80 98 or email [askotago.it@otago.ac.nz](mailto:askotago.it@otago.ac.nz)

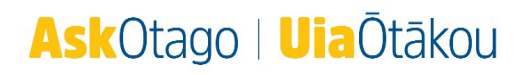